# オートフィルタ

表が大きいと見たいデータを探し出すのも大変ですが、Excel には表の中から指定し た条件に合うデータだけを表示する「オートフィルタ」というたいへん便利な機能が備 わっています。

## オートフィルタの設定

テーブル中のいずれかのセルを選択して いる状態で、「データ」タブの「フィルター」 ボタンをクリックするだけで、自動的にオ ートフィルタ機能が有効になり、先頭行 (通常はタイトル行)の各欄にプルダウン メニューが並んでくれます。

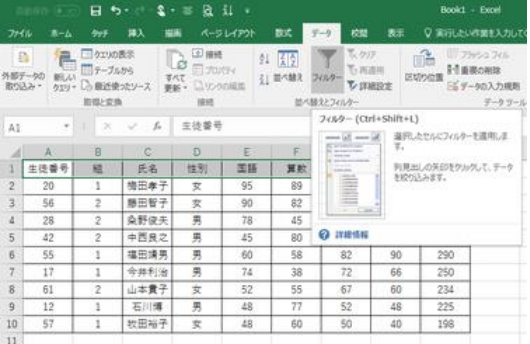

【便利知識】

先頭行の連続した複数セルを選択してい 「データ」タブの「フィルター」をクリック る状態で「フィルター」ボタンをクリックする と、選択したセルの列だけにプルダウン メニューが並びます。

(とびとびの複数セルを選択している時にはオートフィルタの設定ができません。)

#### オートフィルタの解除

再度「フィルター」ボタンを押下すると、オートフィルタ機能が停止し、プルダウンメニュ ーが消えます。

## オートフィルタの活用

プルダウンメニューを開くとその列に記載 されているデータ内容が並んでいます。 その中から見たいものを選ぶと、その条 件に合ったデータ行だけが抽出されて表 示されます。

それ以外のデータは画面上消えています が、なくなったわけではないのでご安心 を・・。

その証拠に別のものを選べば、今度は 「性別」のプルダウンメニューから「男」のみを選択 その条件のもので選択表示されます。

オートフィルタでは、抽出表示された表を 更に絞込み表示させることもできます。

データを全部表示に戻すには、オートフィ ルタの条件で、「すべて表示する」を選ん でください。

複数の項目で絞込みをしていた場合には それぞれを「すべて表示する」にして戻す ことをお忘れなく。

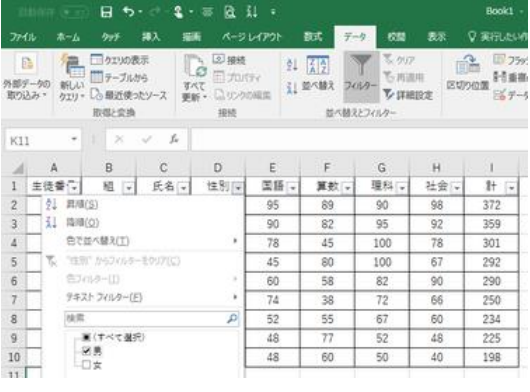

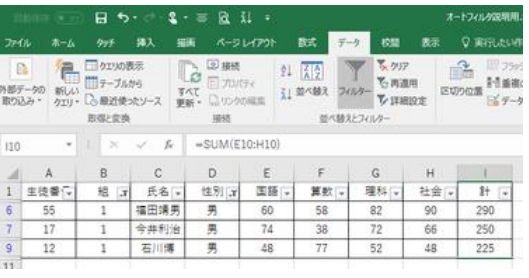

続けて「組」から「1」のみを選択し「1組の男」を抽出

## SUBTOTAL 関数との組み合わせ

抽出されたデータだけで合計値や平均値 などを求めたいという場合がすくなくありま せん。

合計を求める一般的な「SUM 関数」を使っ てしまうと、フィルタで非表示になった行の データも集計に含まれてしまいます。 「SUBTOTAL 関数」を使えば、フィルタで 抽出されたデータのみで集計されます。 SUBTOTAL 関数は「オート SUM」ボタンで

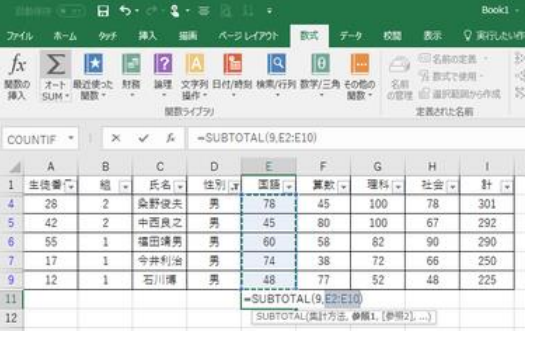

ワンタッチ入力

### 【便利知識】

オートフィルタ機能によっていずれかの列 で絞り込みがされている状態で、列末尾の 直後のセルを選択して、オート SUM(Σ)ボ タンを押すと、「SUM 関数」ではなく 「SUBTOTAL 関数」が設定されます。 集計範囲などの条件は Excel が自動的に 登録してくれます。

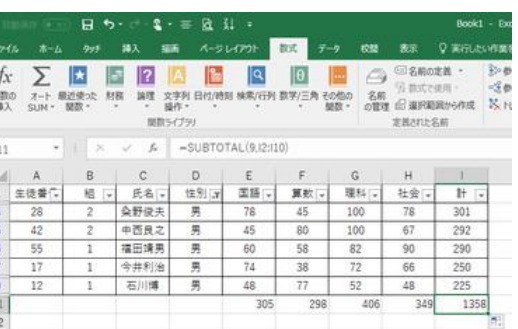

抽出されたデータのみを対象に合計値が算出される

【便利知識】

絞り込み状態から「すべて表示する」に戻した時も、また、別の条件で絞り込みをした 時も、SUBTOTAL 関数の式は変わることはなく、当該セルには抽出されたデータの みを対象に自動的に再計算された値が表示されます。

【便利知識】

いずれかの列で SUBTOTAL 関数の式をセットしたら、それをドラッグして他の列にコ ピーできます。

## 連番を振る

一般に、行に連番を振る時には、ドラッグ などで「連続した数字を入力する」か、 「ROW 関数」(例: =ROW()-1)を用いま すが、オートフィルタ機能でデータを抽出し た場合には、非表示の行が飛び番になっ て、連続してくれません。

#### 【便利知識】

「SUBTOTAL 関数」を使うと、オートフィル SUBTOTAL 関数を使って連番を振る タ機能を働かせた場合でも崩れない連番 を振ることができます。

例: A2 のセル

=SUBTOTAL(3,\$B\$1:\$B2)-1

A3 のセル

=SUBTOTAL(3,\$B\$1:\$B3)-1

: 15 minutes

=SUBTOTAL(3,\$B\$1:\$B10)-1

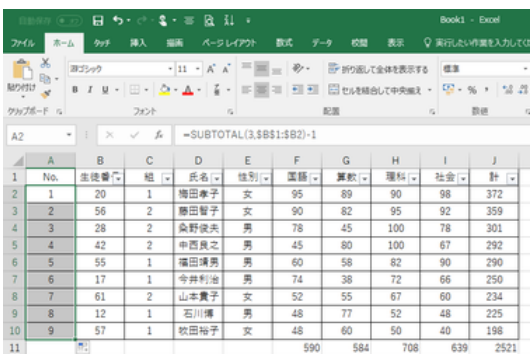

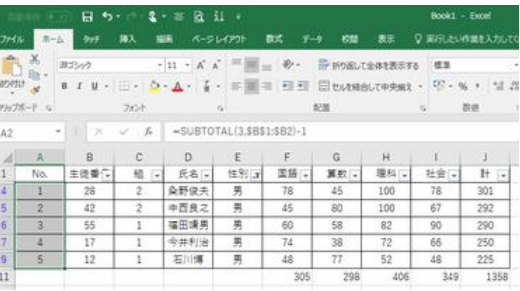

A10 のセル アイディスク データが抽出された状態でも連番が崩れません

SUBTOTAL 関数の最初の引数「3」は、データの個数(COUNTA)を求める、という 意味です。

A2 は、B1 と B2 の間のデータの個数(2)から 1 を引きますので、結果は 1 となりま す。

同様に、A3 の結果は 2 となります。

おわかりのように、最後の引数には「複合参照」で行番号が可変になっていますの で、A2 のセルに入力したら、後はドラッグすれば良いのです。

SUBTOTAL はフィルタで非表示となる行は集計の対象になりませんので、飛び番が 生じません。